# การใช<sup>้</sup>งานโปรแกรมคอร<mark>์สแล็ป</mark>

# **อำนาจ สคนเขตร ุ \*์**

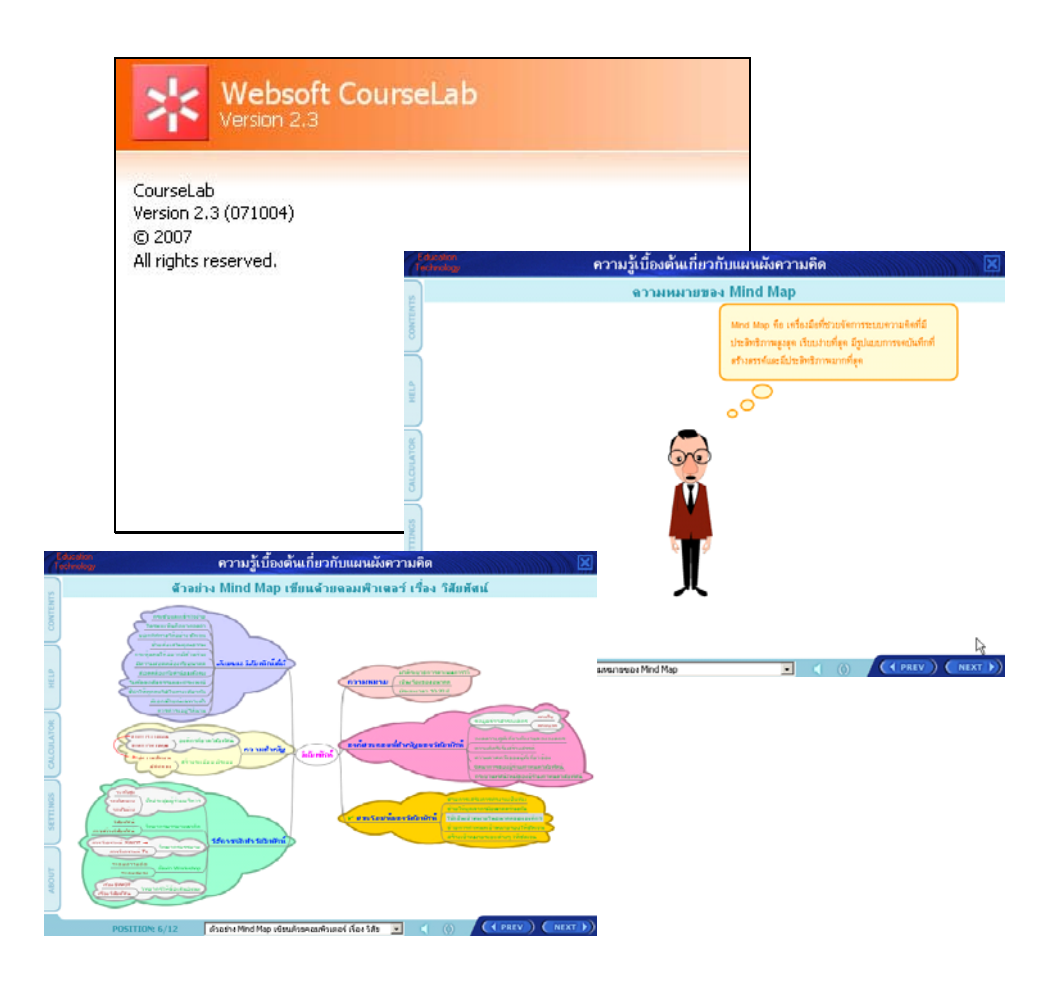

**นกวั ชาการอ ิ ดมศ ุ กษา ึ \*** กลุ่มงานพัฒนาและเผยแพร่นวัตกรรมเทคโนโลยีทางการศึกษา ี่ ฝ่ายเทคโนโลยีทางการศึกษา สำนักวิทยบริการ ิ มหาวิทยาลัยสงขลานครินทร์ วิทยาเขตปัตตานี

## **ความรทู้ วไปเก ่ั ยวก ่ี บั CourseLab**

CourseLab คือเครื่องมือช<sup>่</sup>วยในการพัฒนาอีเลิร์นนิ่งใช<sup>้</sup>งานง<sup>่</sup>ายสามารถติดตั้งได้ด้วยตนเอง เป็น ซอฟท์แวร์ฟรีมีเครื่องมือต่างๆ มากมายช่วยในการพัฒนาอีเลิร์นนิ่งอีกทั้งสามารถเผยแพร่ได้หลาย รูปแบบเช่น ซีดี-รอม, อินเทอร์เน็ตและยังใช้งานร่วมกับระบบริหารจัดการการเรียนการสอน (LMS) ได้อย่างดีเยี่ยม

#### **ลกษณะเด ั นของ ่ CourseLab**

- 1. มีการทำงานในลักษณะ WYSIWYG (What You See Is What You Get)
- 2. ผู้ใช้งานไม่จำเป็นต้องมีความรู้ทางด้านการเขียนโปรแกรมหรือภาษา HTML

3. สามารถนำไฟล์มีเดียต<sup>่</sup>าง ๆ เช่น Macromedia Flash, Shockwave, Java และไฟล์วีดิทัศน<sup>์</sup> ่ ในรูปแบบต่าง ๆ มาใช<sup>้</sup>งานร<sup>่</sup>วมกันได<sup>้</sup>

- 4. สามารถนำไฟล์เพาเวอร์พอยต์มาใช้งานร่วมกันได้
- 5. สามารถทดสอบผลงานได้ด้วยตัวโปรแกรมเอง
- 6. ใช้งานทรัพยากรเครื่องคอมพิวเตอร์น้อย
- 7. สามารถออกแบบเนื้อหาอีเลิร์นนิ่งในรูปแบบโมเดลโครงสร้าง
- 8. สนับสนุนมาตรฐานอีเลิร์นนิ่งต่าง ๆ เช่น AICC, SCORM 1.2, SCORM 2004 (SCORM

1.3)

## **การตดติ งโปรแกรม ้ั Course Lab**

1. ดาวน์โหลดโปรแกรม CourseLab ได้ที่ www.courselab.com

2. เมื่อดาวน์โหลดโปรแกรม CourseLab เสร็จเรียบร<sup>้</sup>อยแล<sup>้</sup>ว ไฟล์ที่ได<sup>้</sup>มาถูกบีบให<sup>้</sup>อยู่ในรูป แบบของซิฟไฟล์ (Zip) ให<sup>้</sup>ทำการแยกหรือคลายไฟล์ดังกล**่**าวออกมา

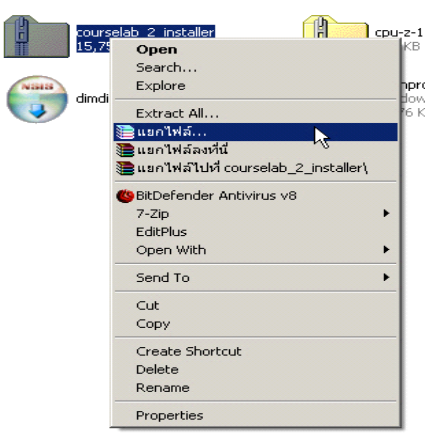

้รปที่ 1. การแยกหรือคลายไฟล์

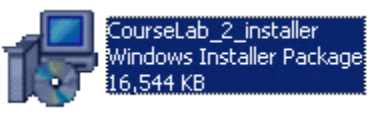

# รูปที่ 2. ไฟล์ที่ได<sup>้</sup>จากการแยกหรือคลายไฟล<sup>์</sup>

 $3.$  ดับเบิ้ลคลิกที่ไฟล<sup>์</sup> CourseLab\_2\_install.exe จากนั้นชุดติดตั้งจะแสดงหน้าแรกของการ

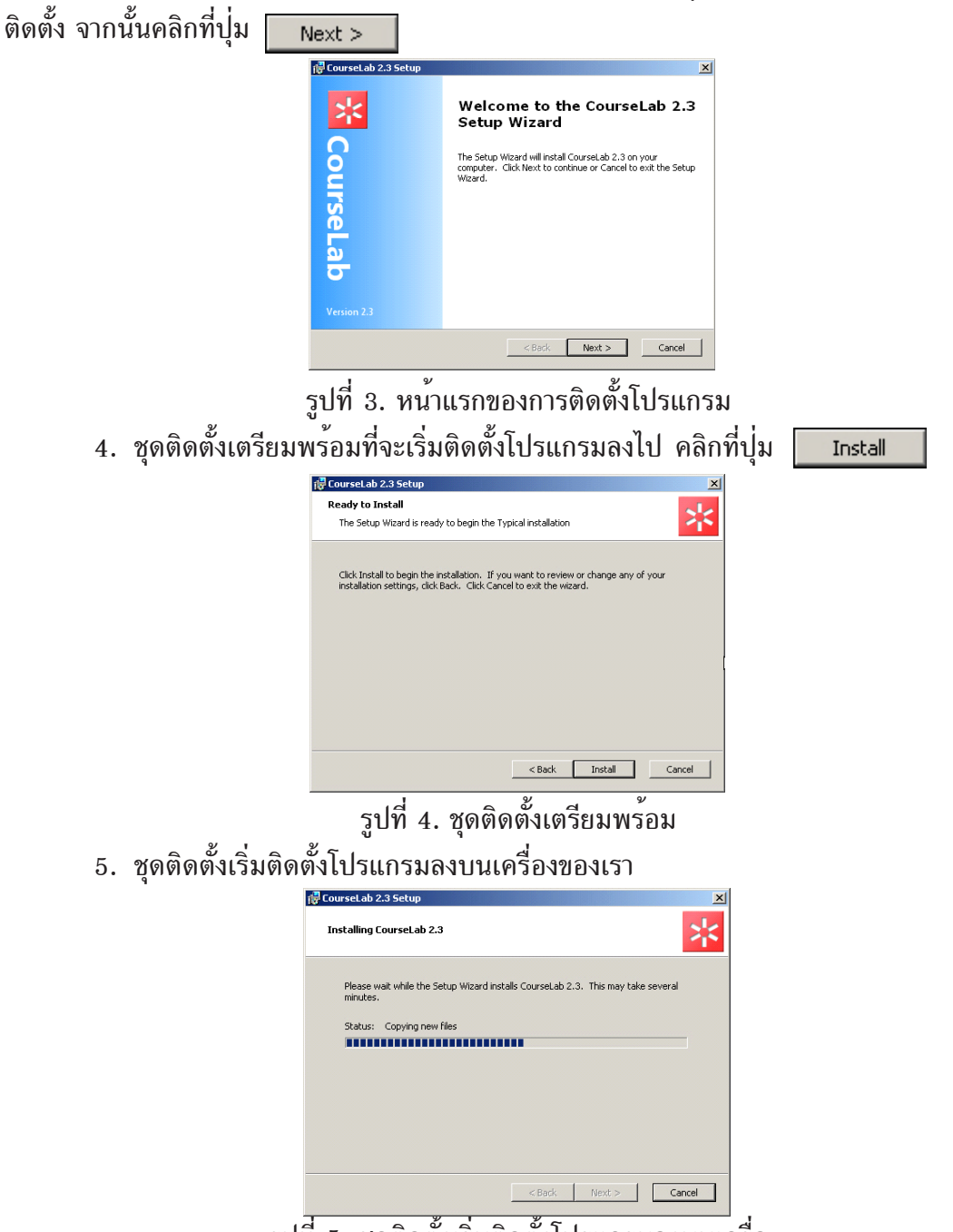

รูปที่ 5. ชุดติดตั้งเริ่มติดตั้งโปรแกรมลงบนเครื่อ

ปีที่ ๑๙ ฉบับที่ ๒ พฤษภาคม-สิงหาคม ๒๕๕๑ วารสารวิทยบริการ

อำนาจ สุคนเขตร์ การใช้งานโปรแกรมคอร์สแล็ป

6. รอจนกว่าชุดติดตั้งจะแสดงดังรูปด้านล**่าง จากนั้นคลิก**ปุ่ม <u>Finish |</u> เป็นการเสร็จ ้สิ้นการติดตั้งโปรแกรม ชุดติดตั้งจะปิดหน<sup>้</sup>ำต่างดังกล**่**าวลง

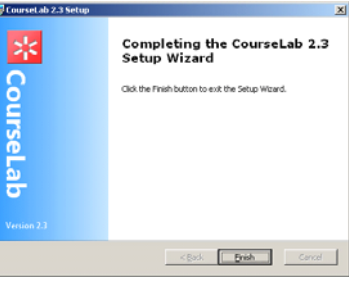

รูปที่ 6. ติดตั้งโปรแกรมเสร็จเรียบร<sup>้</sup>อยแล<sup>้</sup>ว

## **การสร้างอีเลิร์นนิ่งใหม่**

 $Next >$ 

1. เมื่อเรียกโปรแกรมขึ้นมาแล้ว ให้ใส่ชื่อ-นามสกุล,ประเทศ,หน่วยงานและอีเมลล์จากแล้ว คลิกที่ปุ่ม <u>พext > ไ</u>ปรแกรมจะทำการส่ง Code มาให<sup>้</sup>ผ่านทางอีเมลล์ที่ได้แจ้งไว<sup>้</sup> จากนั้นให<sup>้</sup> ่ ใส Code ที่ได้รับมา หากใสถูกต้องโปรแกรมจะแสดงหน้าตาง Start Page ดังรูปด้านลาง

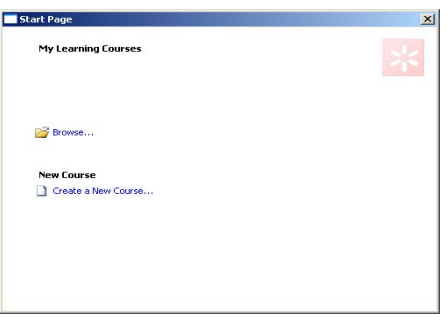

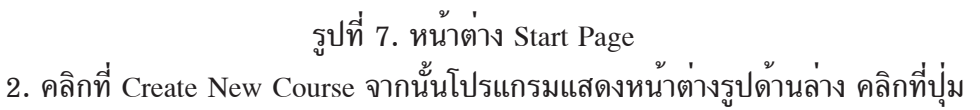

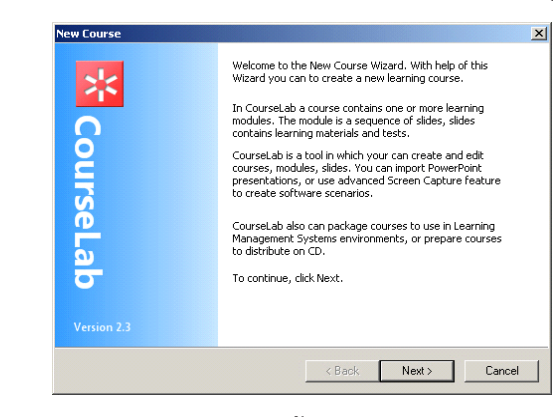

รูปที่ 8. โปรแกรมแสดงหน้าตาง New Course Wizard

3. จากนั้นใส่ชื่อหัวเรื่องอีเลิร์นนิ่ง,โฟลเดอร์ที่เก็บและตำแหน่งที่เก็บอีเลิร์นนิ่งที่ช่อง

 $\textsc{Name}, \text{Folder}\ \text{u}\text{a}\text{z}$  Location ตามลำดับ จากนั้นคลิกที่ปุ่ม  $\bm{\bar{\mu}}$  $Next$ 

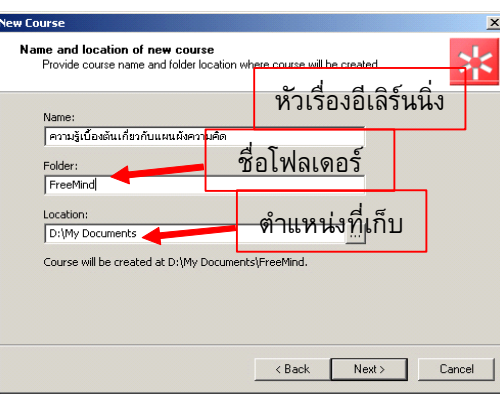

รูปที่ 9. แสดงหน้าต่าง New Course

4. โปรแกรมแสดงโมดูลให<sup>้</sup>เลือก ใส่ชื่อโมดูลลงในช่อง Module Name เลือกโมดูลที่ต*้*องการ

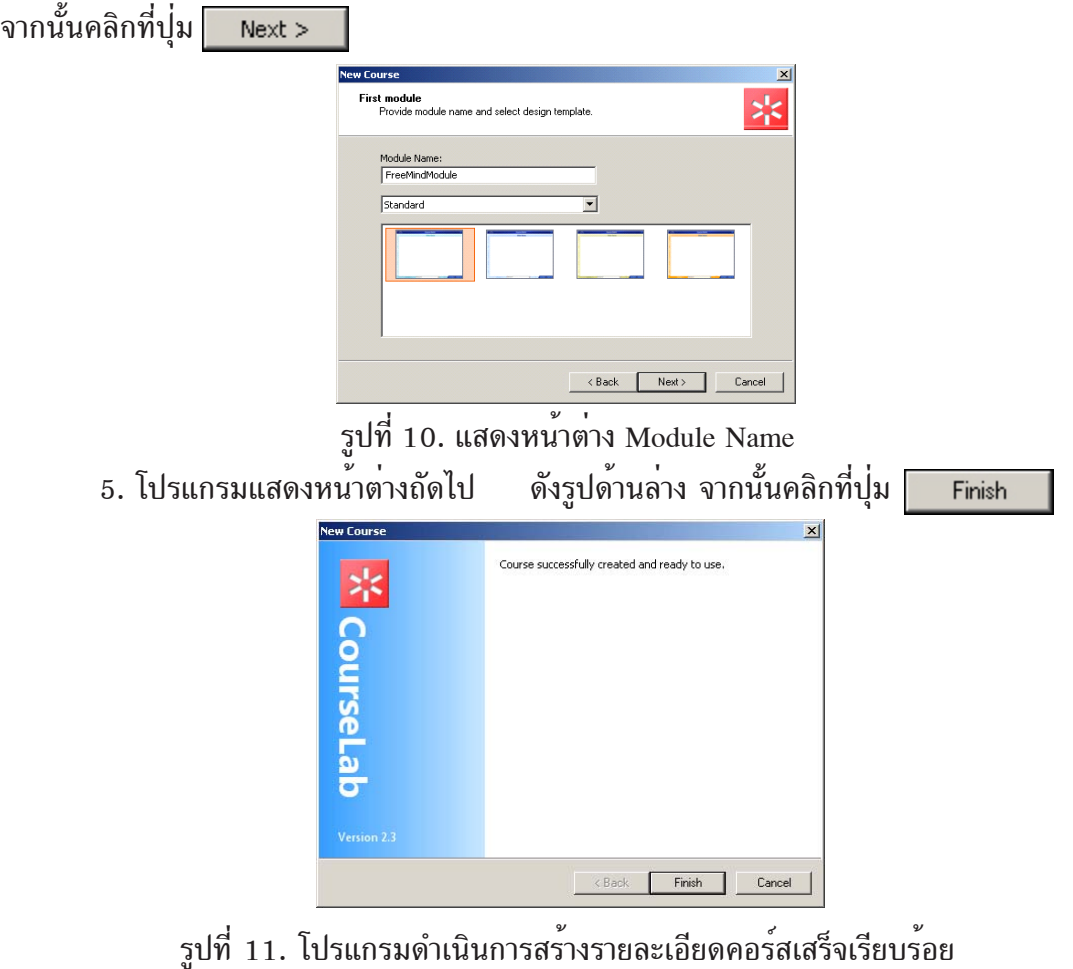

6. โปรแกรมจะแสดงคอร์สอีเลิร์นนิ่งที่ได้สร้างไว้ ดังรูปด้านล่าง

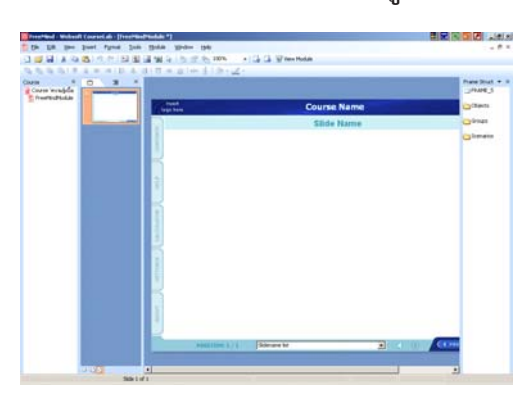

รูปที่ 12. แสดงคอร์สอีเลิร์นนิ่งใหม<sup>่</sup>

## **การปรบเปล ั ยนโมด ่ี ลู (Module Setting)**

ผู้ใช<sup>้</sup>งานสามารถปรับเปลี่ยนขนาดของการแสดงผล(Slide), ฟอนต<sup>์</sup>(Font) ,ชื่อวัตถุ (Identifiers) และส (Colors) ี ได้

ปรับเปลี่ยนขนาดได*้*โดยกดแป<sup>้</sup>นพิมพ์ ALT+F7 หรือคลิกที่เมนู Module - Design Settings จากนั้นโปรแกรมจะแสดงหน้าต่าง Module Settings ขึ้นมา ซึ่งสามารถปรับเปลี่ยนได้ทั้งความกว้าง (Width) และความสูง (Height) โดยใช<sup>้</sup>หน่วยวัดพิกเซล

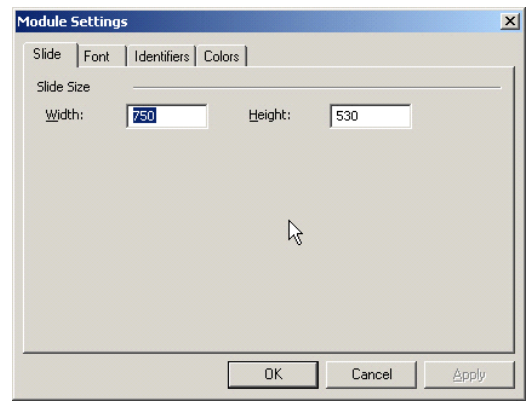

รูปที่ 13. แสดงหน<sup>้</sup>าต่าง Module Settings - Slide

ปรับเปลี่ยนฟอนต์จากหน้าต่าง Module Settings คลิกที่แท็ป Font จากนั้นโปรแกรมจะแสดง ี คา Default Font ขึ้นมาแสดง สามารถเปลี่ยนฟอนต์,รูปแบบ,ขนาดและสีที่ต้องการลงในช่อง Font, Style, Size และ Color ตามลำดบั

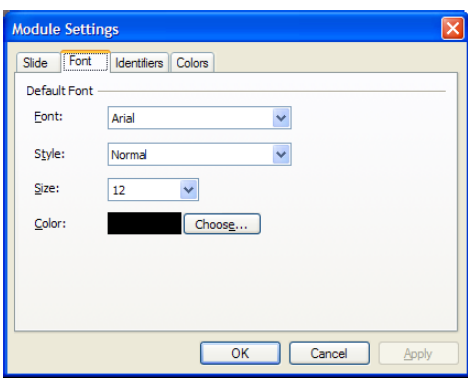

รูปที่ 14. แสดงหน<sup>้</sup>าต<sup>่</sup>าง Module Settings - Font

การตั้งชื่อวัตถุจากหน<sup>้</sup>าต<sup>่</sup>าง Module Settings คลิกที่แท็ป Identifier จากนั้นโปรแกรมจะแสดง ี่ ชื่อที่ตั้งไว้โดยอัตโนมัติขึ้นมาแสดง สามารถตั้งชื่อวัตถุต่าง ๆ เช่น สไลด์ (Slide), เฟรม(Frame), กลอง ข้อความ (Text Box), รูปภาพ (Picture), วัตถุ (Object) และกลุ่ม (Group) ที่ต้องการลงในช่อง Slide, Frame, Text Box, Picture, Object และ Group ตามลำดบั

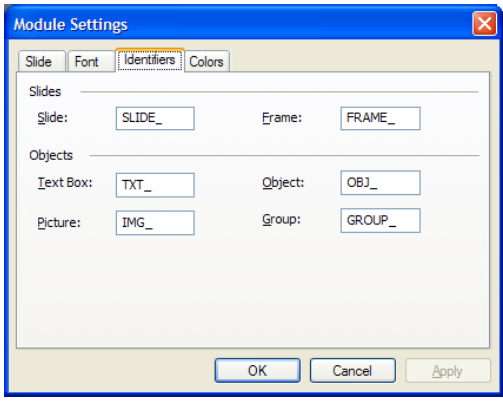

รูปที่ 15. แสดงหน<sup>้</sup>าต<sup>่</sup>าง Module Settings - Identifier

การปรับเปลี่ยนสีจากหน<sup>้</sup>าต<sup>่</sup>าง Module Settings คลิกที่แท็ป Colors จากนั้นโปรแกรมจะแสดง ถาดสีขึ้นมาต้องการไหนคลิกลงที่สีนั้น

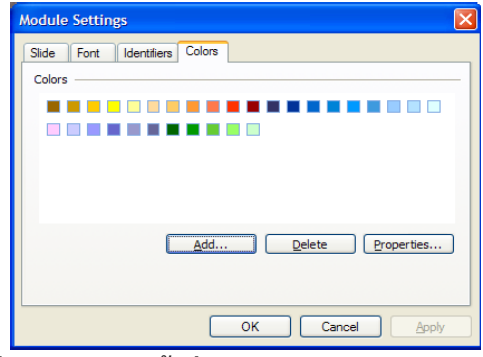

รูปที่  $\overline{16.}$  แสดงหน้าตาง Module Settings - Colors

ปีที่ ๑๙ ฉบับที่ ๒ พฤษภาคม-สิงหาคม ๒๕๕๑ วารสารวิทยบริการ

0 ı

þ

H.

#### **การแกไขช ้ อเร ่ื อง่ื (Editing Title Slide)** การแก<sup>้</sup>ไขชื่อเรื่องให<sup>้</sup>คลิกที่เมนู View - Title หรือ คลิกที่ 4 - CourseLab - [Test Mo 回转向 View Insert Format Title Title  $\Box$ คลิกที่นี่ 凸 Master Normal 盾 ึการแก้ไขชื่อเรื่องสามารถเพิ่มเติม/แก้ไข/ลบข้อความ รูปภาพหรือ Slides  $Alt+1$  $\checkmark$ ้วัตถุต่าง ๆ ได<sup>้</sup>ตามความต้องการ Timeline Alt+2 **Frames**  $Alt+3$ Course  $Alt+0$ Task Pane  $\blacktriangleright$

้รูปที่ 17. แสดงการแก<sup>้</sup>ไขชื่อเรื่อง

# **การแกไขสไลด ้ ต์ นฉบ ้ บั (Editing Master Slide)**

การแก้ไขสไลด์ต<sup>้</sup>นฉบับให<sup>้</sup>คลิกที่เมนู View - Master หรือ คลิกที่

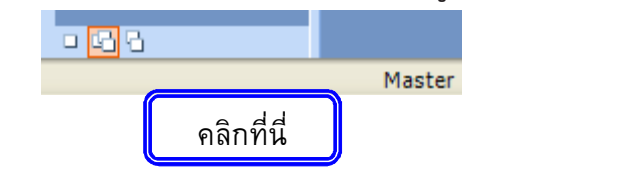

การแก้ไขสไลด์ต้นฉบับสามารถเพิ่มเติม/แก้ไข/ลบข้อความ ้รูปภาพหรือวัตถุต่าง ๆ ได<sup>้</sup>ตามความต<sup>้</sup>องการ

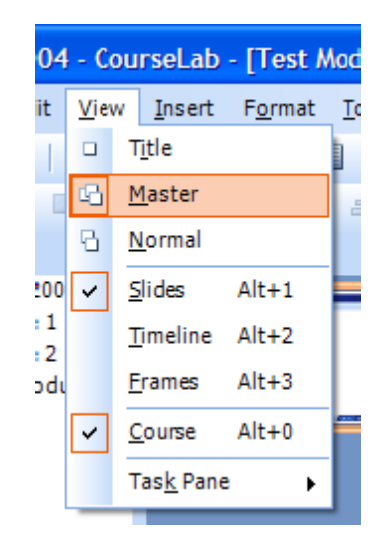

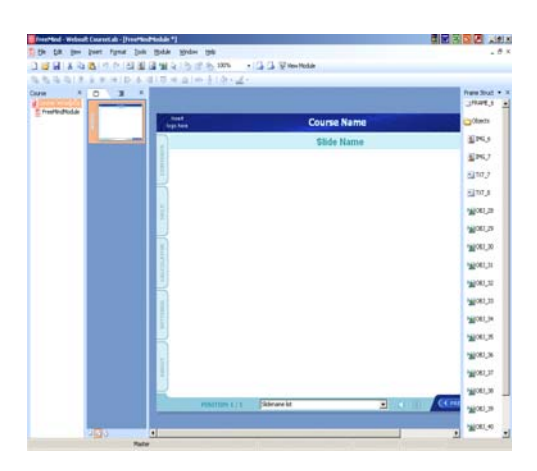

รูปที่ 18. แสดงการแก<sup>้</sup>ไขสไลด์ต*้*นฉบับ

**การแกไขสไลด ้ ปกต ์ (Editing Slide) ิ**

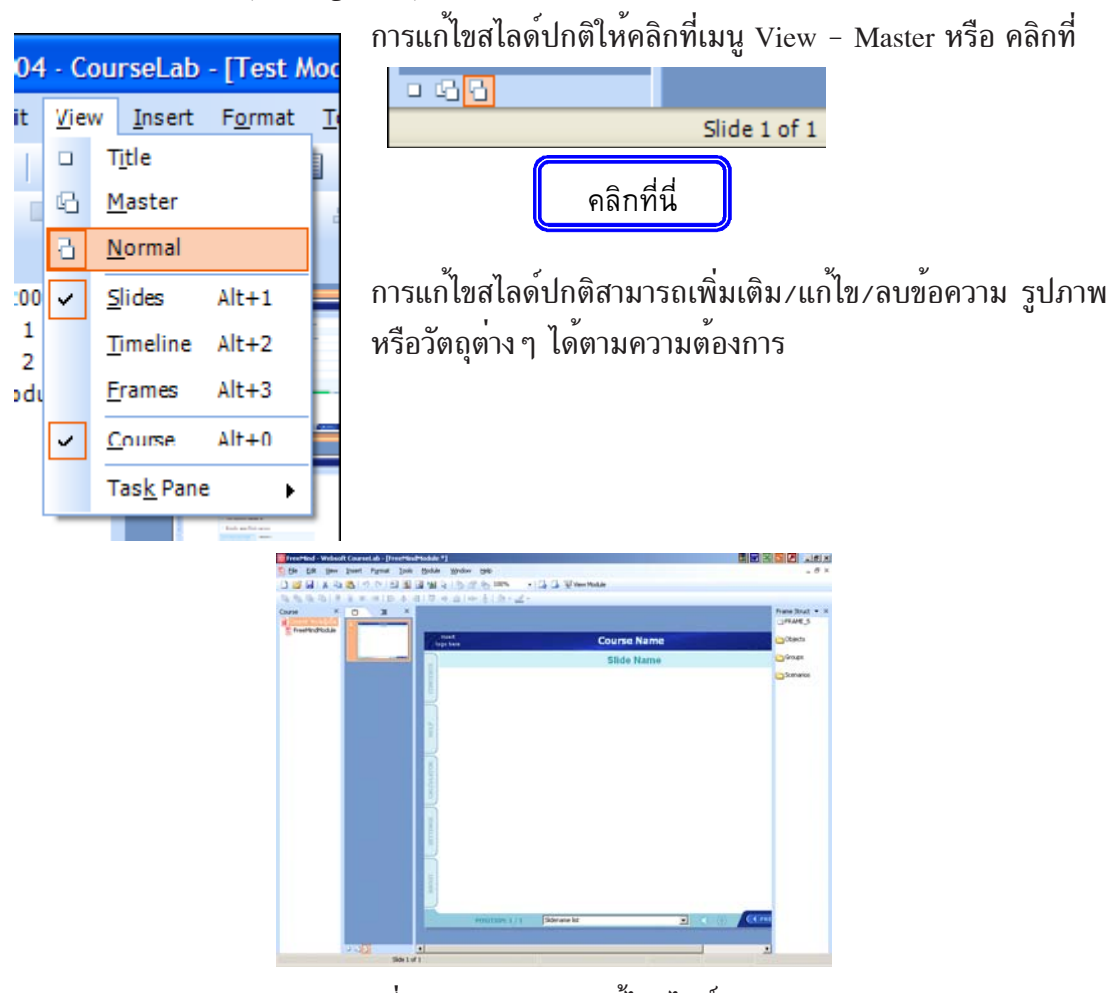

รูปที่ 18.1 แสดงการแก<sup>้</sup>ไขสไลด<sup>์</sup>ปกติ

# **การตงช้ั อสไลด ่ื (Name of Slide) ์**

คลกเม ิ าส้ ขวาท ์ สไลด ่ี ท์ ต่ี องการต ้ งช้ั อ่ื เมนปรากฏข ู นมาเล ้ึ อกื Rename จากนนโปรแกรมจะ ้ั ้ แสดงหน้าต่างดังรูปด้านล่าง ให้ใส่ชื่อสไลด์

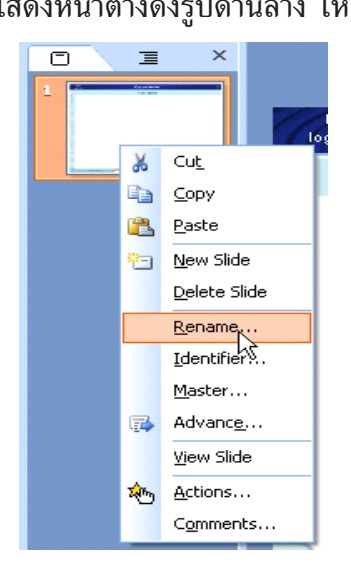

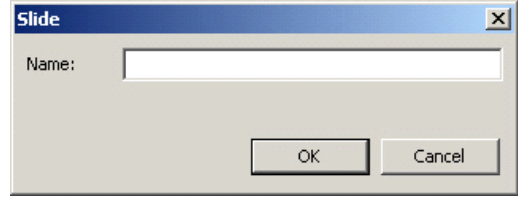

รูปที่ 19. แสดงหน้าต<sup>่</sup>างการตั้งชื่อสไลด์

## **การเพมและลบสไลด ่ิ (Create and Remove Slide) ์**

เพิ่มสไลด์คลิกที่เมนู Insert - New Slide หรือคลิกเม<sup>้</sup>าส์ขวาลงที่สไลด์ เลือก New Slide

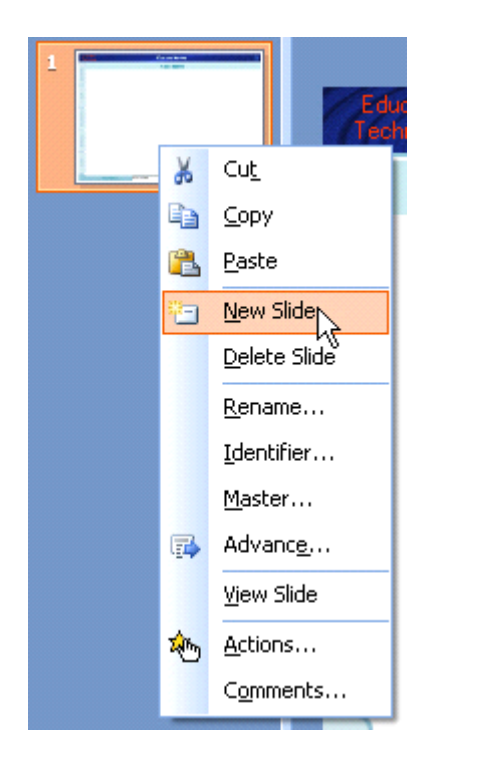

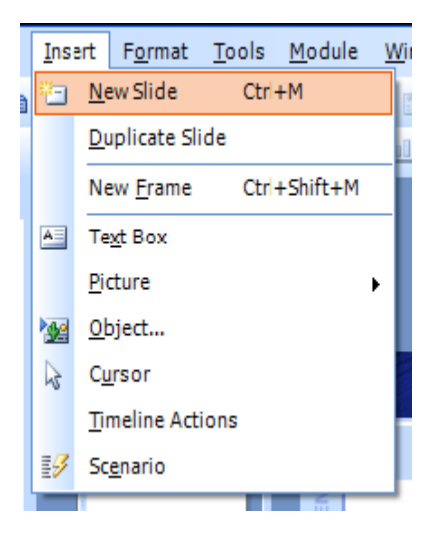

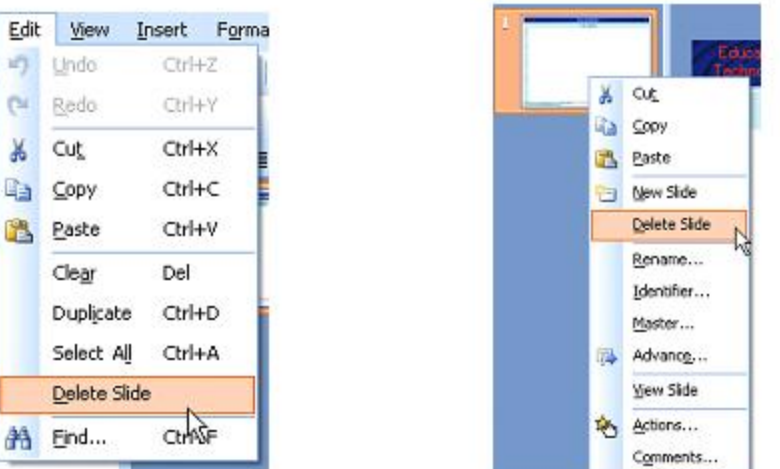

ลบสไลด์คลิกที่เมนู Edit - Delete Slide หรือคลิกเมาส์ขวาลงที่สไลด์ เลือก Delete Slide

การแสดงตัวอย่างโมดูลและสไลด์ (Module and Slide Preview)

การแสดงตัวอย่างโมดูลคลิกที่เมนู Module - View Module หรือกดแป<sup>้</sup>น F5 โปรแกรมจะ แสดงตัวอย่างอีเลิร์นนิ่งจากสไลด์ไตเติลเป็นอันดับแรกจากนั้นแสดงสไลด์ปกติโดยเรียงตามลำดับจาก สไลด์แผ่นบนสุดกอน

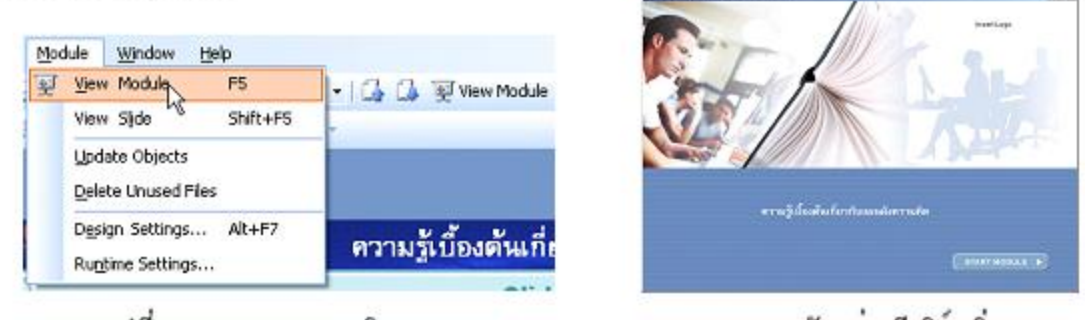

รูปที่ 19.1 แสดงการคลิกเมนู Module - View Module และตัวอยางอีเลิร์นนิ่ง การแสดงตัวอย่างสไลด์คลิกที่เมนู Module - View Slide หรือกดแบ้น Shift+F5 โปรแกรม จะแสดงสไลด์หนาที่กำลังเปิด ณ ปัจจุบัน

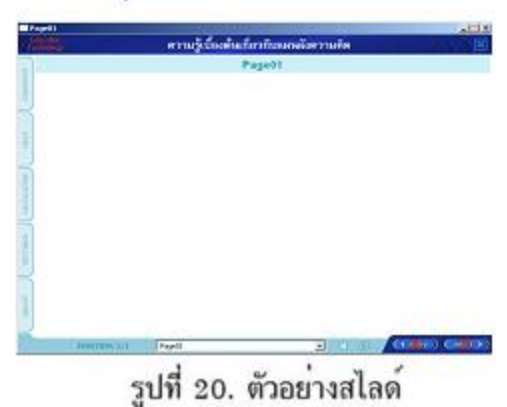

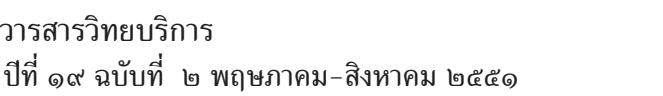

ข้อแตกต่างระหว่างการแสดงตัวอย่างโมดูลและสไลด์ การแสดงตัวอย่างโมดูลเป็นการทดสอบ ึการทำงานของอีเลิร์นนิ่งทั้งคอร์สที่ดำเนินการสสร*้*างมา การแสดงตัวอย่างสไลด์เป็นการแสดงตัวอย่าง ี เฉพาะสไลด์ที่เปิดใช<sup>้</sup>งานอยู่ ณ ปัจจุบัน

## **การเผยแพรอ่ เลี รินน์ ง่ิ (Publish Course)**

หลังจากที่ได้ทำการสร<sup>้</sup>างหรือพัฒนาอีเลิร์นนิ่งเสร็จเรียบร<sup>้</sup>อยแล้ว ต้องทำการเผยแพร่ให*้*อยู่ใน รูปแบบที่ผู้ใช้งานใช้งานง่ายหรือนำไปใช้งานร่วมกับระบบต่างๆ เช่น ระบบบริหารจัดการการเรียนรู้ (LMS)

การเผยแพร่อีเลิร์นนิ่งที่เมนู File - Publish Course

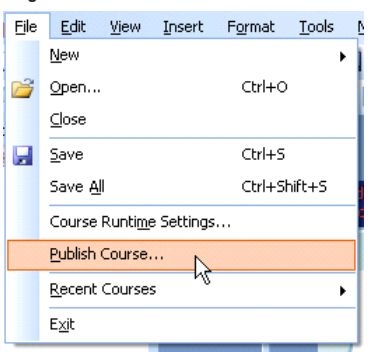

รูปที่ 21. แสดงการคลิกเมนู File - Publish Course จากนั้นโปรแกรมจะแสดงหน้าต่าง Course Publication คลิกที่ป<sup>ุ</sup>่ม Next > Welcome to the Course Publication Wizard. With the help<br>of this Wizard you can store at selected location in file<br>system the course in format, prepared to import into<br>Learning Management System or distribute on CD. ند CourseLab o continue, click Next

รูปที่ 22. แสดงหน<sup>้</sup>าแรกของหน้าต<sup>่</sup>าง Course Publication

Next> Cancel

โปรแกรมจะแสดงหน้าต่างถัดมาให้เลือกรูปแบบของการเผยแพร่ มี 4 รูปแบบ คือ เรียกใช้ งานผานซีดีรอม (Run from CD), ใช<sup>้</sup>งานภายใต<sup>้</sup>ระบบบริหารจัดการเรียนรู้ สกอร<sup>ั</sup>่ม 1.2 (Run under  $\rm{SCORM\ 1.2\ LMS}$ ), ใช<sup>้</sup>งานภายใต<sup>้</sup>ระบบบริหารจัดการเรียนรู<sup>้</sup> สกอร<sup>ั</sup>ม 2004 (Run under  $\rm{SCORM}$  $2004$  LMS), ใช<sup>้</sup>งานภายใต<sup>้</sup>ระบบบริหารจัดการเรียนรู<sup>้</sup> AICC (Run under AICC LMS)

อำนาจ สุคนเขตร์ การใช้งานโปรแกรมคอร์สแล็ป

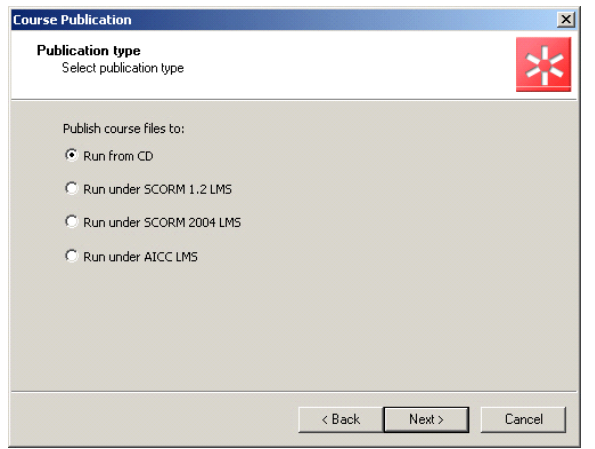

้รูปที่ 23. แสดงรูปแบบการเผยแพร่

| ตัวเลือก                                         | คำอธิบาย                            |
|--------------------------------------------------|-------------------------------------|
| เรียกใช้งานผ่านซีดีรอม                           | ใช้ในการเผยแพร่ในรูปแบบซีดีรอม      |
|                                                  | โดยโปรแกรมจะดำเนินการสร้างไฟล์      |
|                                                  | Autorun ให้โดยอัตโนมัติ             |
| ใช้งานภายใต้ระบบบริหารจัดการเรียนรู้ สกอร์ม 1.2  | โปรแกรมทำการสร้างแพจเกจของ          |
|                                                  | ไฟล์สกอร์ม 1.2 ขึ้นมา โดยต้องนำไฟล์ |
|                                                  | นี้มาใช้งานร่วมกับระบบบริหารจัดการ  |
|                                                  | การเรียนรู้                         |
| ใช้งานภายใต้ระบบบริหารจัดการเรียนรู้ สกอร์ม 2004 | โปรแกรมทำการสร้างแพจเกจของ          |
|                                                  | ไฟล์สกอร์ม 2004 ขึ้นมา โดยต้องนำ    |
|                                                  | ไฟล์นี้มาใช้งานร่วมกับระบบบริหาร    |
|                                                  | จัดการการเรียนรู้                   |
| ใช้งานภายใต้ระบบบริหารจัดการเรียนรู้ AICC        | โปรแกรมทำการสร้างแพจเกจของ          |
|                                                  | ไฟล์ AICC ขึ้นมา โดยต้องนำไฟล์นี้มา |
|                                                  | ใช้งานร่วมกับระบบบริหารจัดการการ    |
|                                                  | เรียนรั                             |

วัตถุ $(Object)$ 

้ วัตถุที่ใช้งานได*้* ภายในโปรแกรมคอร์สแลปนี้เรียกว่า วัตถุภายใน (Internal Object) คือ วัตถุ ที่ใช**่งานอยู**่บอย ๆ เช่น กลองขอความ (Text Box), รูปภาพ (Picture), รูปรางอัตโนมัติ (Autoshape) และวัตถุรวม (Complex Object) คือ วัตถุที่ใช<sup>้</sup>งานนอกโปรแกรมคอร์สแลป ซึ่งถูกนำเข*้*ามาใช<sup>้</sup>งานภาย ในโปรแกรมคอร์สแลป

ปีที่ ๑๙ ฉบับที่ ๒ พฤษภาคม-สิงหาคม ๒๕๕๑ วารสารวิทยบริการ

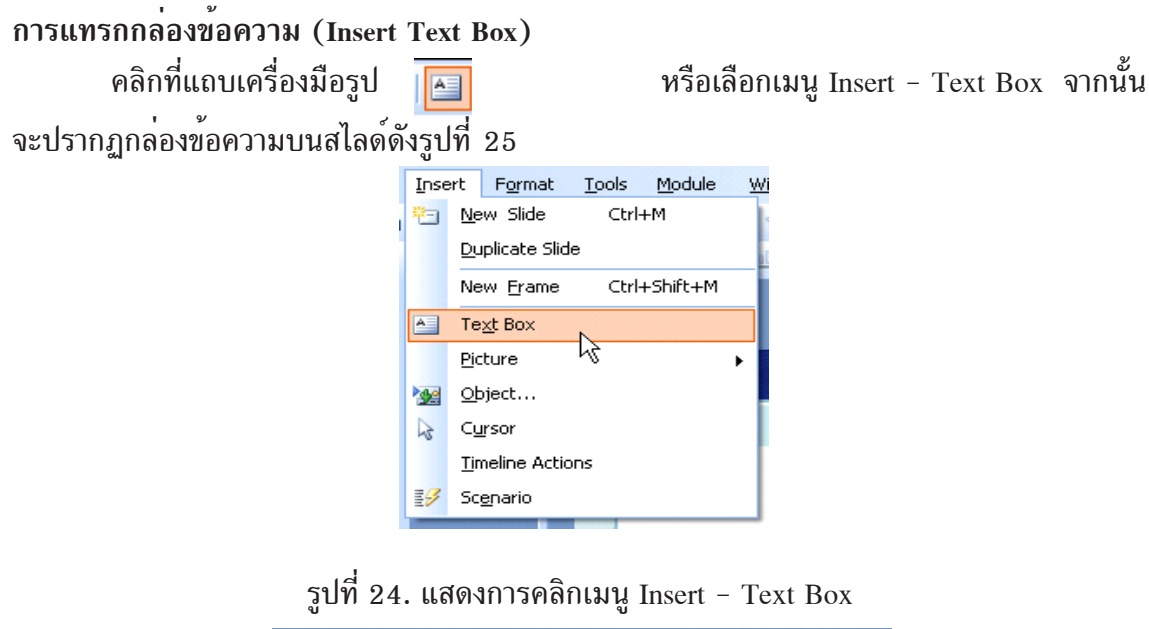

| Education<br>Technology |                                                | ความรู้เบื้องต้นเกี่ยวกับแผนผังความคิด |                               |    |
|-------------------------|------------------------------------------------|----------------------------------------|-------------------------------|----|
| <b>CONTENTS</b>         |                                                | <b>Slide Name</b>                      |                               |    |
| È                       |                                                |                                        |                               |    |
| CALCULATOR              | $\frac{6}{2}$ nter text.<br>$\circ$<br>$\circ$ | Υ<br>$\circ$                           | $\circ$<br>$\circ$<br>$\circ$ |    |
| <b>SETTINGS</b>         |                                                |                                        |                               |    |
| ABOUT                   |                                                |                                        |                               | L, |
|                         |                                                |                                        |                               |    |

รปทู 25. ่ี แสดง Text Box ทถ่ีกแทรกลงบนสไลด ู ์

```
การแกไขข ้ อความในกล ้ องข ่ อความ ้ (Editing Text)
```
ดบเบ ั ลคล ิ กเม ิ าส้ ลงท ์ Text Box ่ี โปรแกรมจะแสดงหนาต้ างข ่ นมา ้ึ แกไข้ /ตกแตงข่ อความตาม ้ ความต<sup>้</sup>องการเสร็จแล*้*วคลิกที่ปุ่ม Ok

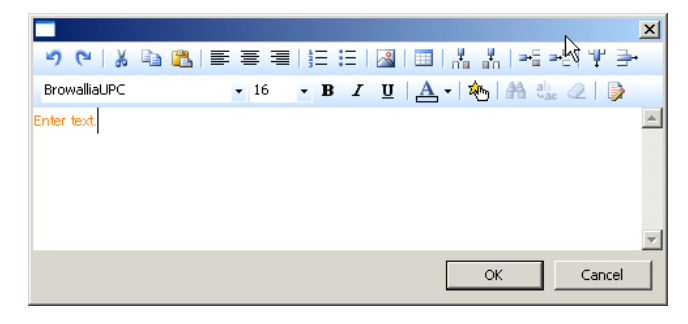

รูปที่ 26. แสดงหน<sup>้</sup>าต<sup>่</sup>างสำหรับการแก<sup>้</sup>ไขข้อความในกล**่องข้อความ (Text Box)** 

## **การแทรกตารางในกลองข ่ อความ ้ (Insert a Table into Text Box)**

จากหน<sup>้</sup>าต่างแก<sup>้</sup>ไขข้อความ คลิกที่เครื่องมือรูป โปรแกรมแสดงหน้าต่าง Insert Table ขึ้น มา ใส่ขนาดของตารางตามความต้องการ เช่น ตารางขนาด 3 x 3 ให้ใส่ Columns มีค่าเท่ากับ 3 Rows มีค่าเท่ากับ 3 จากนั้นโปรแกรมจะแสดงตารางดังรูปที่ 28

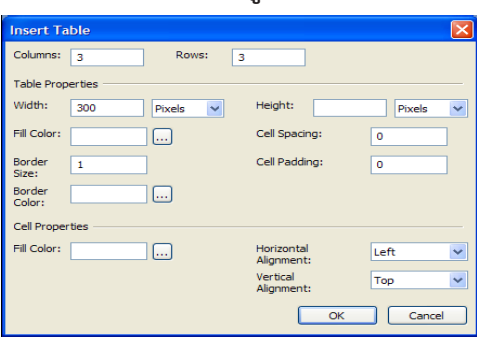

รูปที่ 27. แสดงหน้าต<sup>่</sup>าง Insert Table

|       | ৩ 연 1 % ☞ 6월   특 등 등   음 :=   12월   68   北 , 서 1~2 + 2   1박 3+                                                                     |  |
|-------|----------------------------------------------------------------------------------------------------|--|
| Arial | $\cdot$ 18 $\cdot$ B $I$ U $\left \mathbf{A}\cdot\right $ $\mathbf{A}$ and $\left \mathbf{A}\right $ and $\left \mathbf{A}\right $ |  |
|       |                                                                                                    |  |
|       |                                                                                                    |  |
|       |                                                                                                    |  |
|       |                                                                                                    |  |
|       |                                                                                                    |  |
|       | Cancel<br>OK                                                                                                    |  |

รปทู 28. ่ี แสดงการแทรกตาราง

**การแทรกรปภาพในกล ู องข ่ อความ ้ (Insert a Picture into TextBox)**

จากหน้าต่างแก้ไขข้อความ คลิกที่เครื่องมือรูป  $\begin{array}{ccc} \textbf{1} & \textbf{2} & \textbf{3} & \textbf{4} \end{array}$  โปรแกรมแสดงหน้าต่าง Open ขึ้นมา เลือกรูปภาพที่ต้องการใช้ รูปภาพที่นำมาใช้งานได้ เช่น รูปภาพบิตแมป (\*.bmp), รูปภาพเจพีจี (\*.jpeg หรือ  $^*$ .jpg), รูปภาพกิฟ ( $^*$ .gif) และรูปภาพพีเอ็นจี ( $^*$ .png)

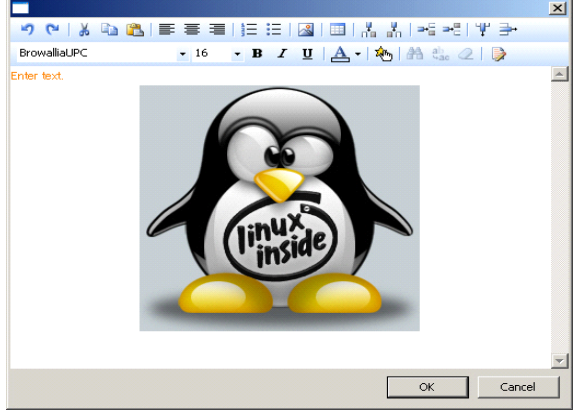

้รูปที่ 29. แสดงตัวอยางภาพภายในกลองข้อความ

## **การแทรกรปภาพลงในสไลด ู (Insert a Picture into Slide) ์**

คลิกที่เครื่องมือรูป หรือคลิกเมนู Insert - Picture - From File จากนั้นโปรแกรมจะ แสดงหน<sup>้</sup>าต่าง Open ให<sup>้</sup>เลือกรูปภาพจากไฟล<sup>์</sup>ที่ต<sup>้</sup>องการ

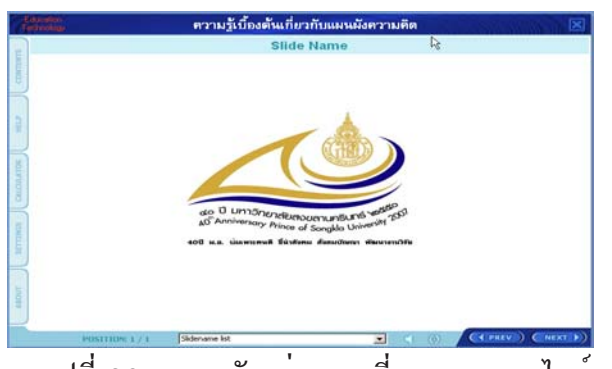

้ รูปที่ 30. แสดงตัวอย่างภาพที่แทรกลงบนสไลด์

## **การเปลยนแปลงร ่ี ปภาพ ู (Change the size of Picture)**

ี ดับเบิ้ลคลิกเม*้*าส์บนภาพที่ต*้*องการ เมนูปรากฏขึ้นมาคลิกที่เมนู Size ลด/เพิ่มขนาดรูปภาพ ปรับเปลี่ยนที่ช่อง กว*้*าง (Width) x สูง (Height) หรือต*้*องการหมุนภาพให<sup>้</sup>ปรับเปลี่ยนที่ช่อง Rota-

tion

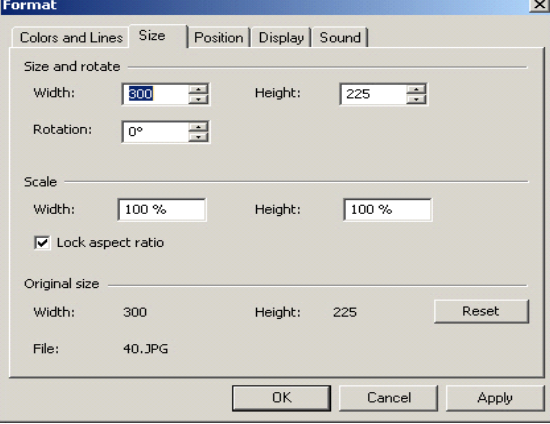

รูปที่ 31. แสดงเมนู Size

## **การแทรกรปภาพต ู ดปะ ั (Insert a Clip Art)**

คลิกที่เครื่องมือรูป หรือคลิกเมนู Insert - Picture - Clip Art จากนั้นเลือก Image Collection คลิก Browse เลือกโฟลเดอร์ จากนั้นโปรแกรมจะแสดงรูปภาพที่อยู่ภาพในโฟลเดอร์ เลือกรูป ภาพที่ต้องการ

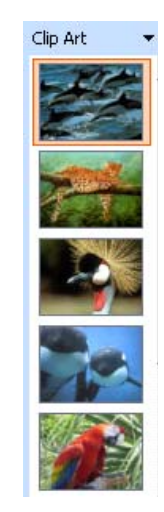

้รูปที่ 32. แสดงรูปภาพคลิปอาร์ต

## **การแทรกรปรู างอ ่ ตโนม ั ตั (Insert a AutoShapes) ิ**

คลิกเมนู Insert - Picture - AutoShape เลือกรูปร $\overline{\rm i}$ างอัตโนมัติที่ต้องการ

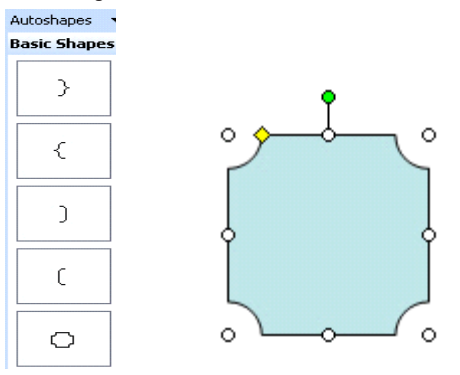

้รูปที่ 33. แสดงตัวอย**่างรูปร**่างอัตโนมัติที่แทรกลงบนสไลด์

# **การแทรกลงคิ ไปย ์ งไฟล ั (Insert a External File) ์**

 $x + y = 1$ 

คลิกเมนู Insert - Object เลือก External - External File ดับเบิลคลิกเม<sup>้</sup>าส์ลงที่ไอคอนของ External File จากนั้นเมนูปรากฏ คลิกปุ่ม www. เลือกไฟล์ที่ต้องการลิงค์ จากนั้นคลิกปุ่ม Ok

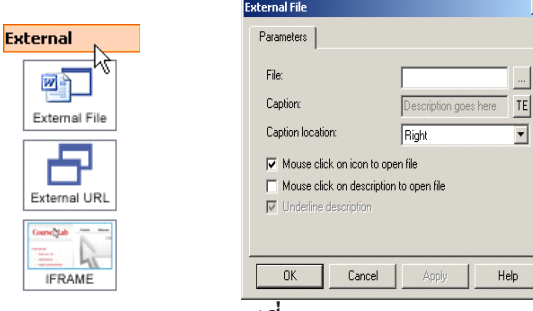

รูปที่ 34. แสดงเมนู External

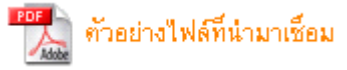

รูปที่ 35. แสดงตัวอยางไฟล์ที่นำมาลิงค์

#### **การแทรกลงคิ ไปย ์ งเว ั ปไซต ็ (Insert a External URL) ์**

คลิกเมน Insert - Object เลือก External - External URL ดับเบิลคลิกเม้าส์ลงที่ไอคอนของ External URL รูป  $\Box$  จากนั้นเมนู External URL ปรากฏ ใส่ชื่อเว็ปไซต์ที่ต้องการลิงค์ลงไปในช่อง URL จากนั้นคลิกที่ปุ่ม Ok

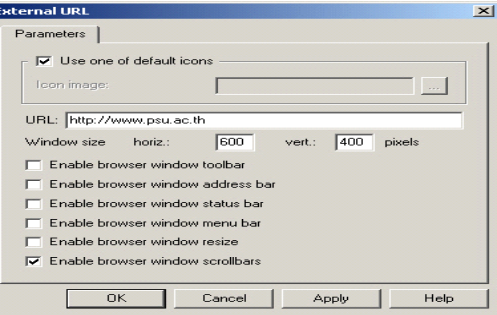

รูปที่ 36. แสดงเมนู External URL

## **การแสดงไฟลและเว ์ ปไซต ็ บนสไลด ์ (Inset a IFRAME) ์**

คลิกเมนู Insert - Object เลือก External - IFRAME ดับเบิลคลิกเม<sup>้</sup>าส<sup>์</sup>ลงที่ไอคอนของ IFRAME รปู จากนนเมน ้ั IFRAME for External URL ู ปรากฏ คลกปิ มุ่ เลอกไฟล ื ท์ ต่ี อง้ การลิงค์ หรือใส่ชื่อเว็ปไซต์ที่ต้องการลิงค์ลงไปในช่อง URL จากนั้นคลิ๊กที่ปุ่ม Ok

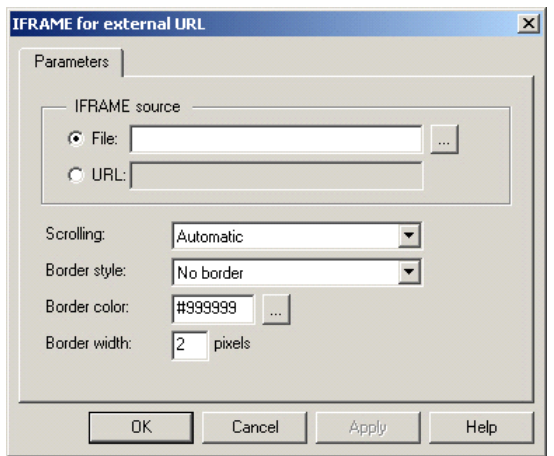

รูปที่ 37. แสดงเมนู IFRAME for External URL

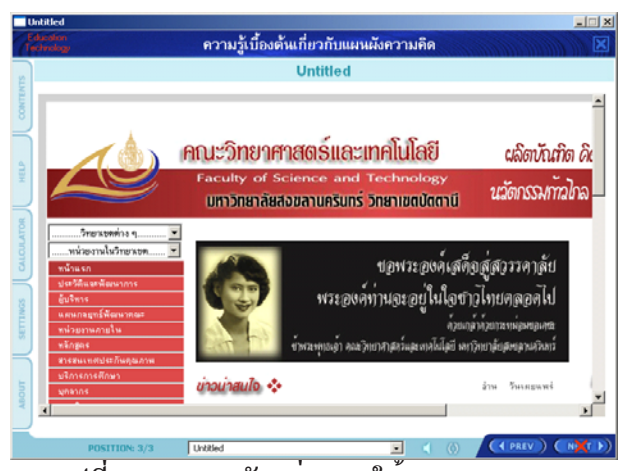

้รูปที่ 38. แสดงตัวอย<sup>่</sup>างการใช<sup>้</sup>งาน IFRAME

#### **การแทรกหนาต้ าง่ Popup (Insert a Popup Windows)**

คลิกเมนู Insert - Object เลือก Popup จากนั้นเลือกรูปแบบ Popup ที่ต้องการ จากนั้นโปรแกรม จะแทรกไอคอน Popup ดับเบิลคลิกเม้าส์ลงที่ไอคอนดังกล่าว คลิกปุ่ม  $\overline{ }$  เร $\overline{ }$  ที่ช่อง Header Text และ Window Text เปลี่ยนหัวข<sup>้</sup>อความและข<sup>้</sup>อความที่ต<sup>้</sup>องการ

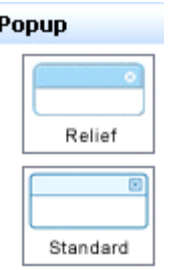

#### รูปที่ 39. แสดงเมนู Popup

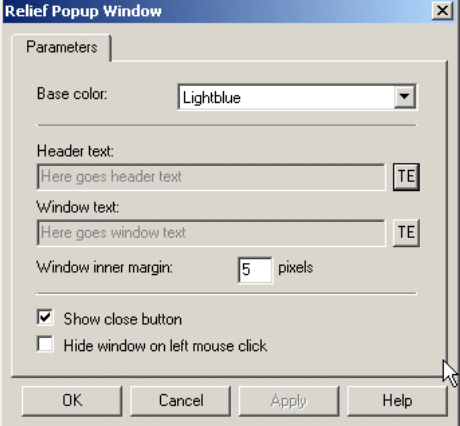

รปทู 40. ่ี แสดงเมน Relief Popup Window ู

อำนาจ สุคนเขตร์ การใช้งานโปรแกรมคอร์สแล็ป

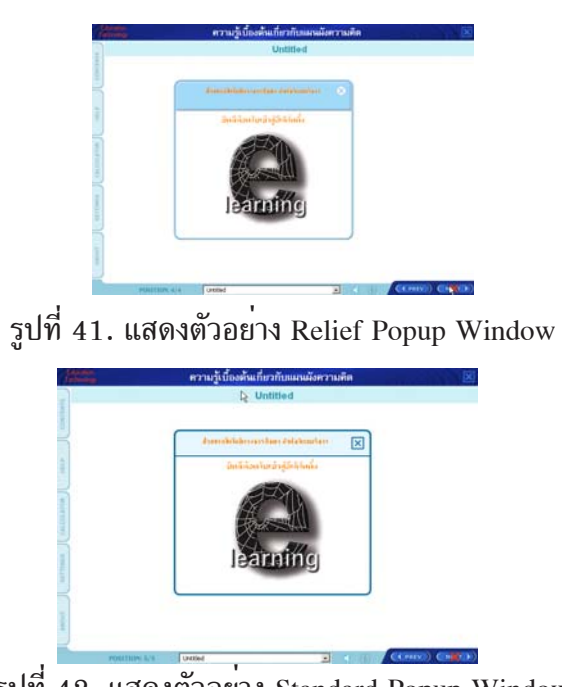

รูปที่  $42.$  แสดงตัวอย่าง Standard Popup Window

#### **การแทรกบอลลนู (Insert a Balloon)**

คลิกเมนู Insert - Object เลือก Balloon จากนั้นเลือกรูปแบบ Balloon ที่ต้องการ โปรแกรม จะแทรก Balloon ลงบนสไลด์ ดับเบิ้ลคลิกเม้าส์ลงบนไอคอน balloon คลิกปุ่ม <mark><sub>TE</sub>T เพิ่ม</mark>ข้อความที่ ต<sup>้</sup>องการลงไปแล*้*วคลิกปุ่ม Ok

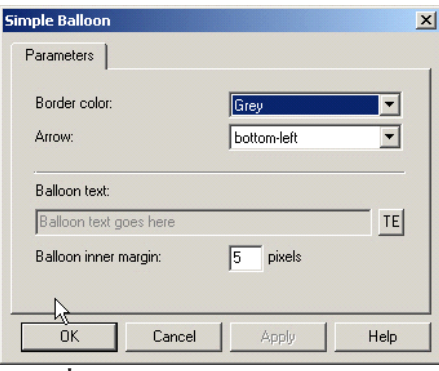

รูปที่ 43. แสดงเมนู simple Balloon

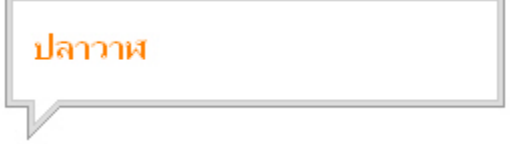

รูปที่ 44. แสดงตัวอย**่**างบอลลูน

## **การแทรกไฟลแฟลช ์ (Insert a Flash)**

คลกเมน ิ Insert - Object ู เลอกื Media จากนนเล ้ั อกื Flash โปรแกรมจะแทรกไอคอนแฟลช ไฟล์ลงบนสไลด<sup>์</sup> ดับเบิ้ลคลิกเม*้*าส์ลงบนไอคอนดังกล**่าว คลิกปุ**่ม  $\begin{bmatrix} ... \end{bmatrix}$  แทรกไฟล์แฟลชหรือเลือก URL ลิงค์ไปยังไฟล์แฟลชที่อยู่บนเว็ปไซต์ หรือเลือก Code พิมพ<sup>ิ</sup>์คำสั่งสำหรับการแทรกไฟล์แฟลช จากนั้นคลิกปุ่ม Ok

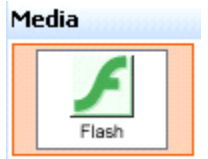

รูปที่ 45. แสดงตัวเลือกเมนู Media

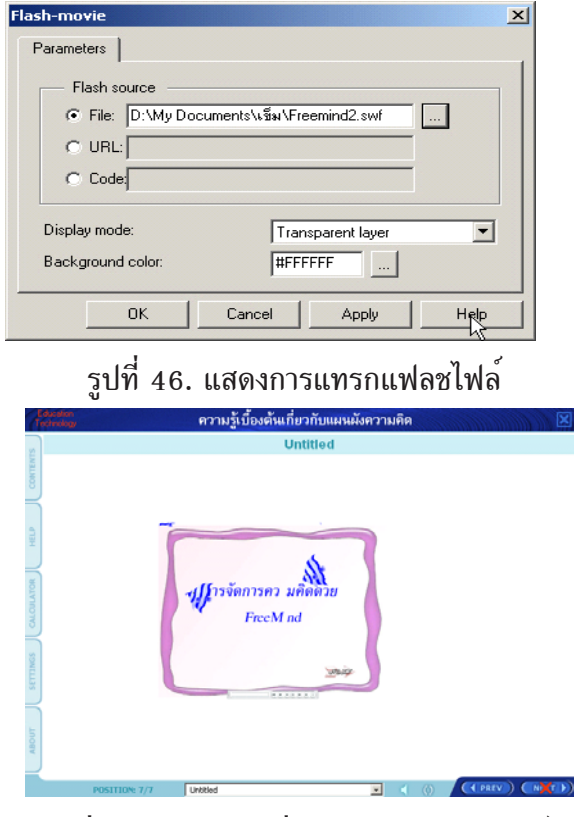

ัฐปที่ 47. แสดงตัวอย่างการแทรกแฟลชไฟล์

### **การแทรกวดี ทิศนั (Insert a Video) ์**

คลกเมน ิ Insert - Object ู เลอกื Media จากนนเล ้ั อกื Video โปรแกรมจะแทรกไอคอนวดีิ <u>ิ</u>ทัศน์ลงบนสไลด<sup>์</sup> ดับเบิ้ลคลิกเม*้*าส์ลงบนไอคอนดังกล่าว คลิกปุ่ม $\boxed{...}$  แทรกไฟล์วีดิทัศน์ลงบนสไลด์ หรือเลือก URL ลิงค์ไปยังวีดิทัศน์ที่อยู่บนเว็ปไซต์ จากนั้นคลิกปุ่ม Ok

ปีที่ ๑๙ ฉบับที่ ๒ พฤษภาคม-สิงหาคม ๒๕๕๑ วารสารวิทยบริการ

อำนาจ สุคนเขตร์ การใช้งานโปรแกรมคอร์สแล็ป

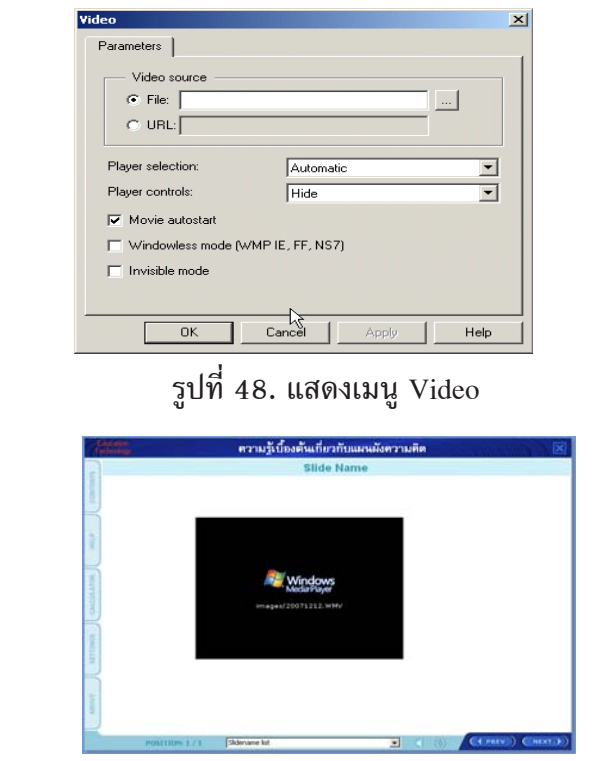

รูปที่ 49. แสดงการแทรกไฟล์วีดิทัศน์ลงบนสไลด์

ไฟล์วีดิทัศน์ที่ใช<sub>้</sub>ร่วมกับโปรแกรมนี้ได<sup>้</sup>แก่ MPEG, AVI, WMV, MOV, 3gp, RM, RPM และ RAM

#### **การแทรกตวนำทาง ั (Insert a Navigation)**

คลิกเมนู Insert - Object เลือก Navigation จากนั้นเลือก Navigation ที่ต<sup>้</sup>องการ โปรแกรม จะแทรกไอคอน Navigation ลงบนสไลด์ หากต<sup>้</sup>องการแก้ไขให<sup>้</sup>ดับเบิ้ลคลิกเม*้*าส์ลงบนไอคอนดังกล**่**าว แก<sup>้</sup>ไขเรียบร<sup>้</sup>อยแล้วคลิกปุ่ม Ok

#### อำนาจ สุคนเขตร์ การใช้งานโปรแกรมคอร์สแล็ป

 $=$ 

## ึ<br>ปีที่ ๑๙ ฉบับที่ ๒ พฤษภาคม-สิงหาคม ๒๕๕๑ วารสารวิทยบริการ

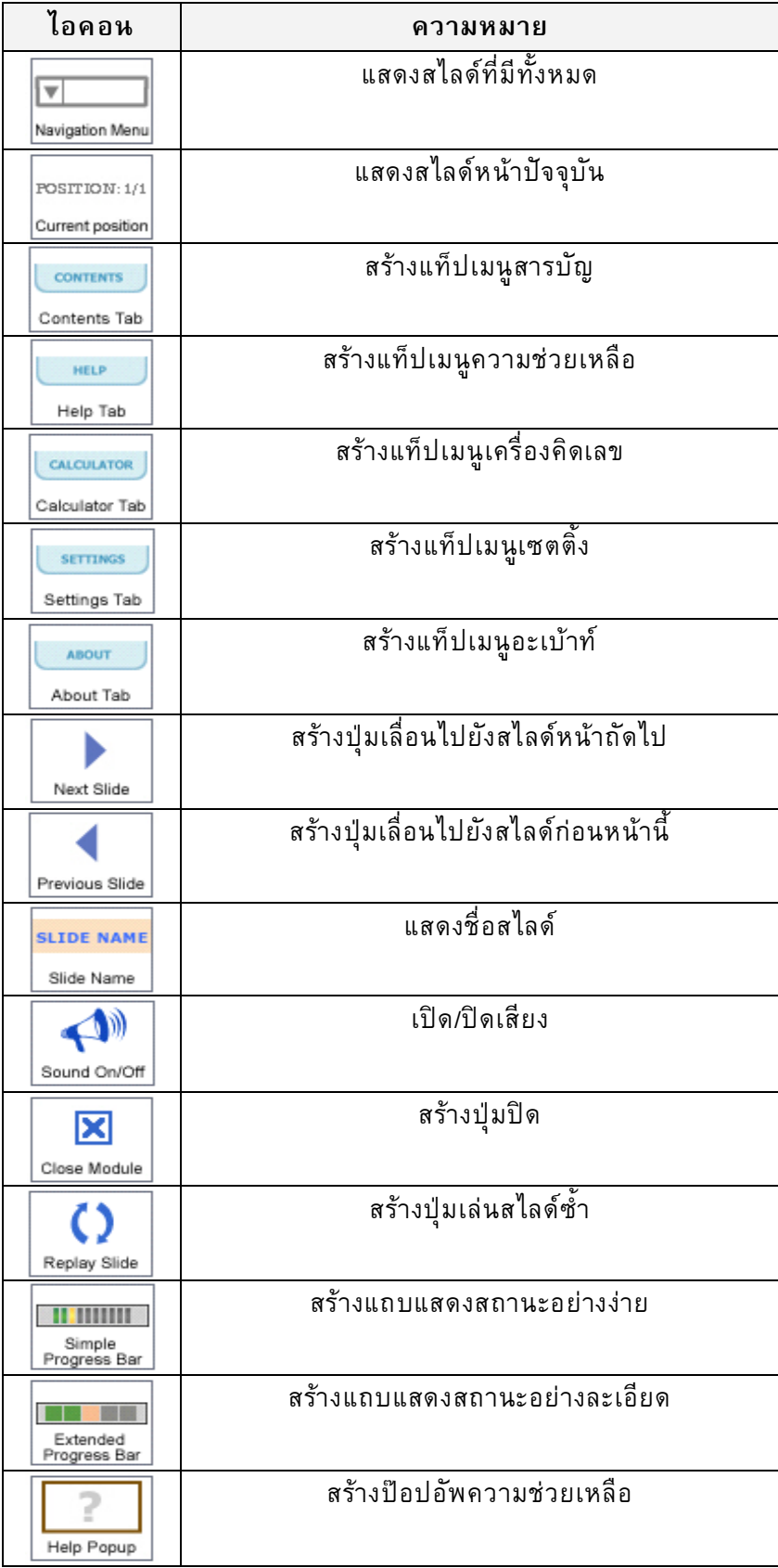

#### **การสรางต ้ วละคร ั (Characters)**

คลิกเมนู Insert - Object เลือก Agents จากนั้นตัวเลือกปรากฏเลือก Agent หรือ Talking Head หลังจากเลือกแล*้*วปรากฏตัวละครที่เลือกไว<sup>้</sup> คลิกเม<sup>้</sup>าสขวาที่ตัวละครเมนูปรากฏเลือก Actions เลือก Event - afterdisplay จากนั้น Action - Method ดับเบิ้ลคลิกที่ METHOD เมนูปรากฏดังรูปที่

51

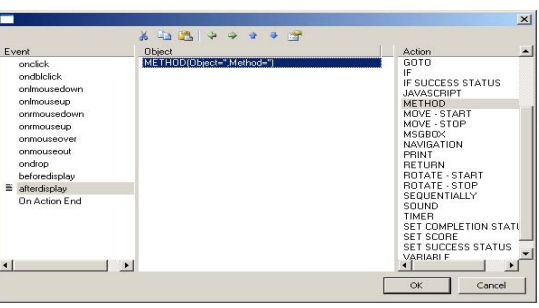

รูปที่ 50. แสดงการแทรก Event-Action-Method

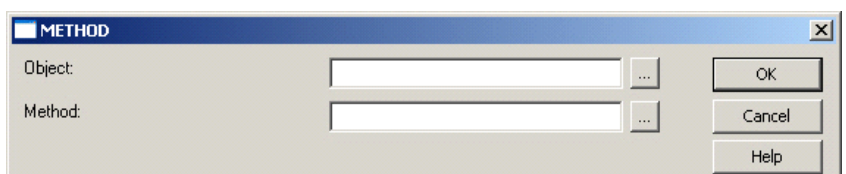

รูปที่ 51. แสดงเมนู METHOD

คลิกปุ่ม บรรทัด Object หน้าต่าง Select Object แสดงขึ้นมาเลือกวัตถุที่ต้องการ สราง Action คลิกปุ่ม Ok

| ielect Ubject |            |  |          |        | 즤 |
|---------------|------------|--|----------|--------|---|
| Slide:        | $SLIDE_11$ |  | $\cdots$ | OK     |   |
| Frame:        | FRAME_14   |  | $\cdots$ | Cancel |   |
|               | OBJ_24     |  |          |        |   |
| i             | OBJ_46     |  |          |        |   |
|               | OBJ_47     |  |          |        |   |
| р.,<br>ы.     | OBJ_48     |  |          |        |   |
|               |            |  |          |        |   |
|               |            |  |          |        |   |
|               |            |  |          |        |   |

รูปที่ 52. แสดงหน้าต<sup>่</sup>าง Select Object

คลิกปุ่ม  $\boxed{...}$  บรรทัด Method หน้าต่าง Select Method แสดงขึ้นมาเลือก Action คลิกป<sup>ุ่</sup>ม Ok

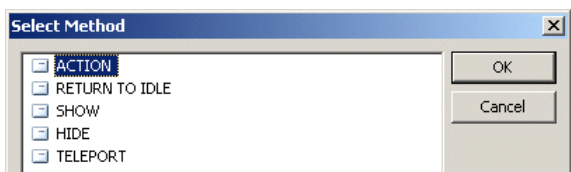

รูปที่ 53. แสดงหน้าต่าง Select Method

จากนั้นโปรแกรมจะแสดงบรรทัด Action และ Return to idle state ขึ้นมา เลือก Action ที่ ์ต<sup>้</sup>องการ เช่น Turn left บรรทัด Return to idle state เลือก Automatic จากนั้นคลิกปุ่ม Ok

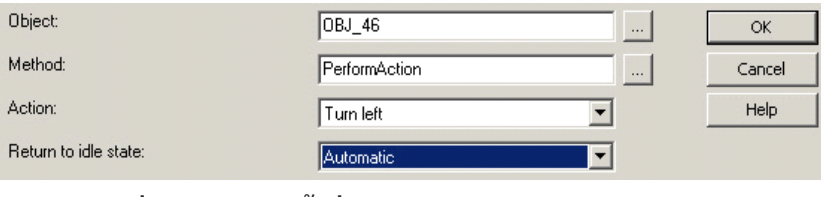

รูปที่ 54. แสดงหน<sup>้</sup>าต<sup>่</sup>าง Method หลังจากกำหนด Action

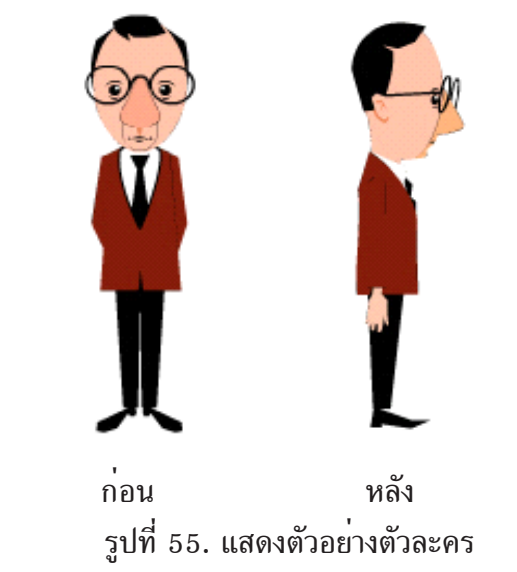

## **การแทรกสญล ั กษณ ั หน์ าข้ อความ ้ (Insert a Lists)**

คลิกเมนู Insert - Object เลือก Lists จากนั้นโปรแกรมแสดงรูปแบบสัญลักษณ์หน้าข้อความ ที่มีอยู่ดังรูปด้านล่าง

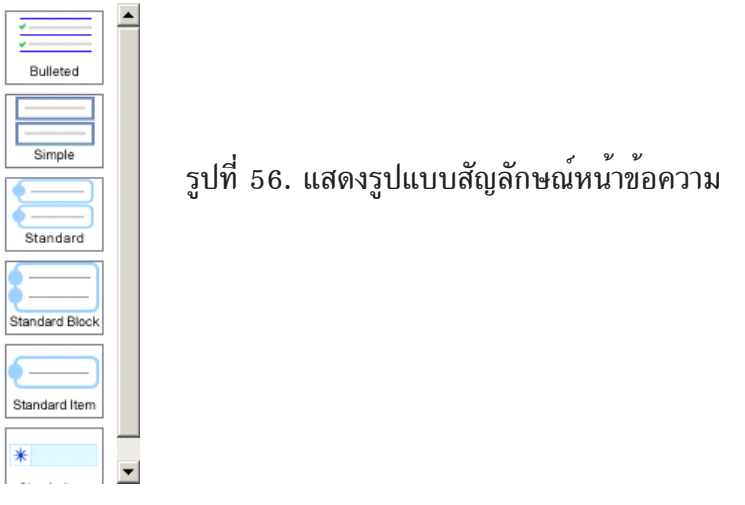

เลือกรูปแบบที่ต้องการ โปรแกรมจะแทรกไอคอนสัญลักษณ์หน้าข้อความลงบนสไลด์ ดับเบิ้ลคลิกเม้าส์ที่ไอคอนดังกล่าว โปรแกรมแสดงหน้าต่าง Bulleted List ขึ้นมาคลิกปุ่ม เพิ่มข<sup>้</sup>อความ ปุ่ม <mark>–</mark> ลบข<sup>้</sup>อความ • เลื่อนขึ้น 1 ระดับ • เลื่อนลง 1 ระดับ แก<sup>้</sup>ไขข้อความ จากนั้นคลิกปุ<sup>ุ่</sup>ม Ok

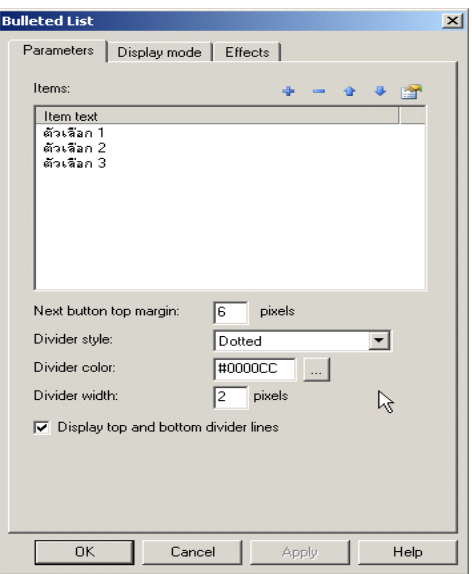

รูปที่ 57. แสดงเมนู Bulleted List

เมื่อคลิกปุ่ม โปรแกรมแสดงหนาต้ างข ่ นมา ้ึ คลกปิ มุ่ แกไขข ้ อความตาม ้ ความต<sup>้</sup>องการ จากนั้นคลิกปุ<sup>ุ่</sup>ม Ok

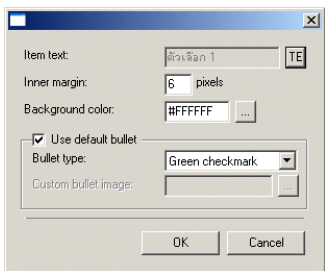

รูปที่ 58. แสดงหน้าต่าง Properties

#### **การสรางแบบทดสอบ ้**

สามารถสร้างแบบทดสอบได้หลายรูปแบบ เช่น เลือกตอบข้อเดียว (single choice) เลือก ตอบหลายข้อ (multiple choice) เรียงลำดับคำตอบ (ordered item) เติมตัวเลข(number fill in the blank) เติมคำ (text fill in the blank) และจับคู<sup>่</sup> (matching pair)

## **การสรางแบบทดสอบแบบเล ้ อกตอบข ื อเด ้ ยวี**

ิ คลิกเมนู Insert - Object เลือก Questions จากนั้นโปรแกรมแสดงรูปแบบของแบบทดสอบ

ที่มีอยู่ดังรูปด้านล่าง

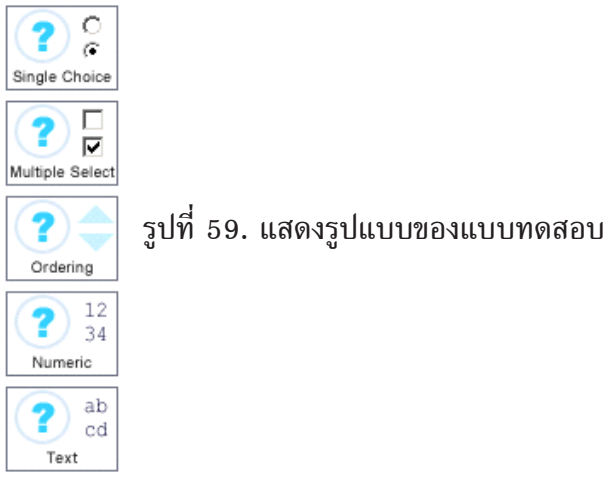

คลิกที่ single choice ลากมาวางบนพื้นที่ทำงาน คลิกขวาบน single choice เลือกเมนู properties จากนั้นจะปรากฎหน<sup>้</sup>ำตาง properties ขึ้นมา

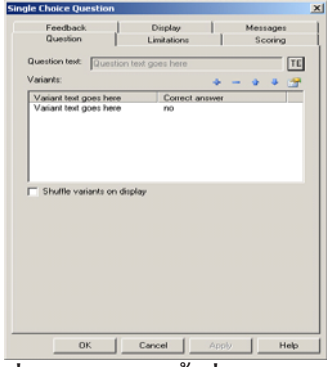

รูปที่ 60. แสดงหน้าตาง properties

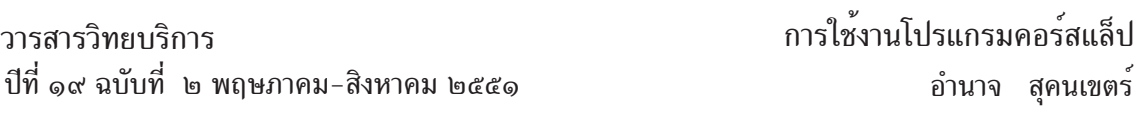

คลิกที่ปุ่ม TE ใส**่คำถาม เพิ่มตัวเลือกคลิกปุ**่ม <mark>+</mark> จากนั้นโปรแกรมจะแสดงหน<sup>้</sup>าต่าง variant คลิกที่ปุ่ม TE เพื่อใส่ตัวเลือก หากเป็นตัวเลือกที่ถูกต้องให้คลิกที่ตัวเลือก correct answer จากนั้น คลิกปุ่ม ok ต<sup>้</sup>องการลบตัวเลือก คลิกที่ปุ่ม – ต<sup>้</sup>องการเลื่อนตัวเลือกขึ้นด<sup>้</sup>านบนคลิกปุ่ม <mark>จ</mark> ต้องการ เลื่อนตัวเลือกลงมาด*้*านล**่างคลิกปุ**่ม - และต<sup>้</sup>องการแก<sup>้</sup>ไขตัวเลือกคลิกปุ่ม <u>ส</u>ำ

หากต<sup>้</sup>องการกำหนดเวลาในการทำแบบทดสอบให<sup>้</sup>คลิกที่แท็ปเมนู Limitations คลิกที่ตัวเลือก Time limit for the answer ใส<sup>่</sup>จำนวนเวลาที่ช<sup>่</sup>อง Time limit(sec) มีค<sup>่</sup>าเป็นวินาที หากต<sup>้</sup>องการกำหนด คะแนนของแบบทดสอบใส**่คะแนนที่ช่อง Number of attempts โดยปกติจะมีค**่าเป็น 1

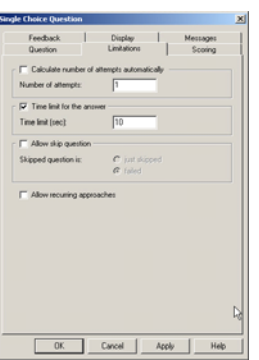

รูปที่ 61. แสดงแท็ปเมนู Limitations

หากต้องการตั้งค่าย้อนกลับ Feedback ให<sup>้</sup>คลิกที่แท็ปเมนู Feedback คลิกตัวเลือก Display feedback messages

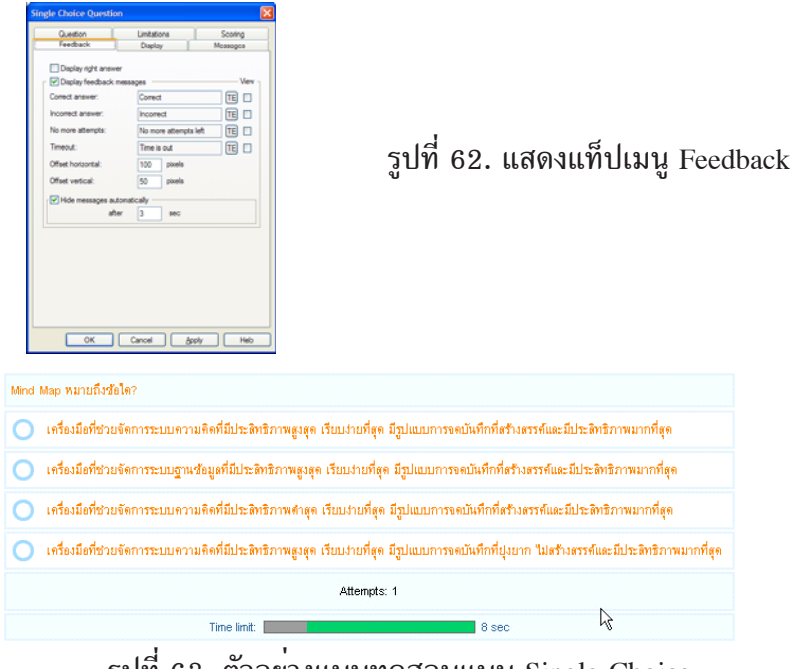

#### **การสรางแบบทดสอบแบบเล ้ อกตอบหลายข ื อ้**

ี คลิกที่ multiple choice ลากมาวางบนพื้นที่ทำงาน คลิกขวาบน multiple choice เลือกเมนู properties จากนั้นจะปรากฎหน้าต่าง properties ขึ้นมา การเพิ่ม/แก<sup>้</sup>ไข/ลบ/เลื่อนตัวเลือกเหมือนกับ การใช<sup>้</sup>งานใน single choice

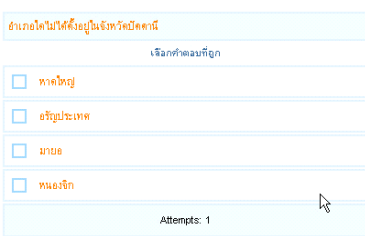

รูปที่ 64. ตัวอย<sup>่</sup>างแบบทดสอบแบบ Multiple Choice

#### **การสรางแบบทดสอบแบบเร ้ ยงลำด ี บคำตอบ ั**

้ คลิกที่ ordering ลากมาวางบนพื้นที่ทำงาน คลิกขวาบน ordering เลือกเมนู properties จาก นั้นจะปรากฎหน้าต่าง properties ขึ้นมา การเพิ่ม/แก้ไข/ลบ/เลื่อนตัวเลือกเหมือนกับการใช้งานใน  $\sin$ gle choice การเรียงลำดับคำตอบให<sup>้</sup>เรียงลำดับคำตอบที่ถูกต<sup>้</sup>องในช่อง variant text ตามลำดับ

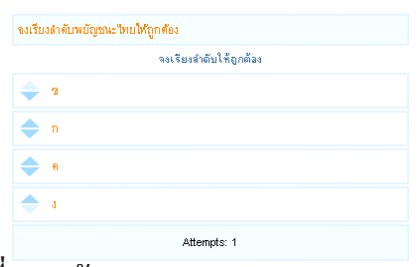

รูปที่ 65. ตัวอยางแบบทดสอบแบบ ordering

#### **การสรางแบบทดสอบแบบเต ้ มติ วเลข ั**

ี คลิกที่ numbering ลากมาวางบนพื้นที่ทำงาน คลิกขวาบน numbering เลือกเมนู properties จากนั้นจะปรากฎหน้าต่าง properties ขึ้นมา การเพิ่ม/แก<sup>้</sup>ไข/ลบ/เลื่อนตัวเลือกเหมือนกับการใช<sup>้</sup>งาน ใน single choice ใส่คำถามในช่อง Explanation to field ใส่คำตอบลงในช่อง right answer ใส่เงื่อนไข ที่ต้องการลงไปในช<sup>่</sup>อง condition และใส่คำตอบที่ถูกต้องลงในช<sup>่</sup>อง value

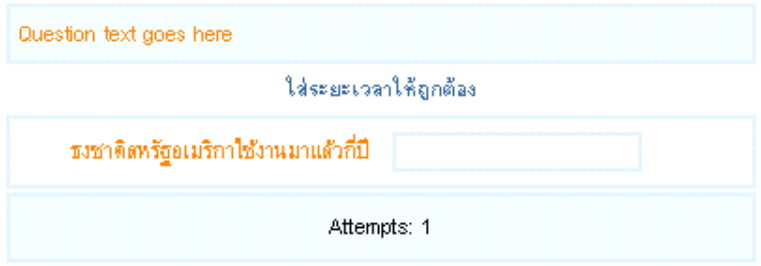

รูปที่ 66. ตัวอยางแบบทดสอบแบบ numbering fill in the blank

## **การสรางแบบทดสอบแบบเต ้ มคำ ิ**

้ คลิกที่ Text ลากมาวางบนพื้นที่ทำงาน คลิกขวาบน Text เลือกเมนู properties จากนั้นจะ ปรากฎหน้าต่าง properties ขึ้นมา การเพิ่ม/แก<sup>้</sup>ไข/ลบ/เลื่อนตัวเลือกเหมือนกับการใช<sup>้</sup>งานใน single choice ใส**่**คำถามในช่อง Explanation to field ใส่คำตอบลงในช่อง right answer ใส่เงื่อนไขที่ต<sup>้</sup>องการ ลงไปในช<sup>่</sup>อง condition ใส่คำตอบที่ถูกต<sup>้</sup>องลงในช่อง value และหากต<sup>้</sup>องการให<sup>้</sup>ตรวจตัวอักษรทั้งตัว พิมพ์เล็กหรือตัวพิมพ์ใหญ่มีค่าเท่ากันหมด

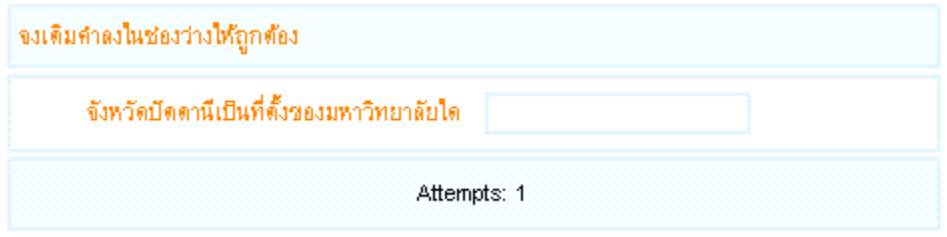

รูปที่ 67. ตัวอย<sup>่</sup>างแบบทดสอบแบบ Text Fill in the Blank

#### **การสรางแบบทดสอบแบบจ ้ บคั ู่**

ี คลิกที่ Matching Pairs ลากมาวางบนพื้นที่ทำงาน คลิกขวาบน Matching Pairs เลือกเมนู properties จากนั้นจะปรากฎหน้าต่าง properties ขึ้นมา การเพิ่ม/แก้ไข/ลบ/เลื่อนตัวเลือกเหมือนกับ การใช<sup>้</sup>งานใน single choice เพิ่มคำถามที่ช่อง Pair base และคำตอบที่ช่อง Pair match

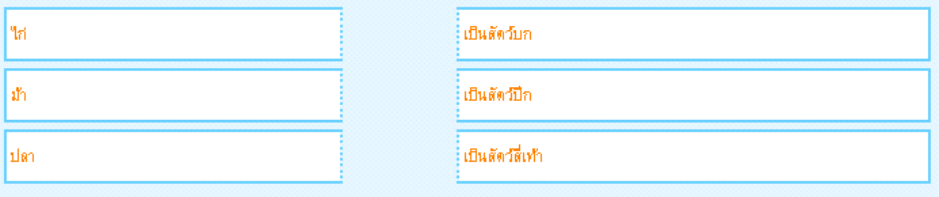

รูปที่ 68. ตัวอย<sup>่</sup>างแบบทดสอบแบบ Matching Pairs

#### **การสรางสไลด ้ แสดงผลการทดสอบ ์**

คลิกเมนู Insert - Object เลือก Tests จากนั้นโปรแกรมแสดงรูปแบบของ Tests ที่มีอยู่ดังรูป ด้านล่าง

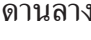

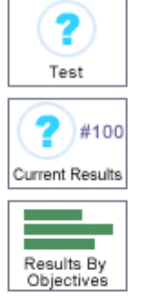

รปทู 69. ่ี แสดงรปแบบของ ู Object Tests

คลิกที่ Current Results ลากมาวางบนพื้นที่ทำงาน คลิกขวาบน Current Results เลือก properties จากนั้นตั้งค่าต่างๆ ตามที่ต้องการ ยกเว<sup>้</sup>นคา total ห<sup>้</sup>ามแก้ไข หากต้องการแก้ไขควรใช*้*ความ ระมัดระวัง เพราะหากแก้ไขไม่ถูกต้องกับ Objective ที่มีอยู่จะทำให้ไม่สามารถแสดงผลการทดสอบ ได<sup>้</sup> Current Score คือคะแนนที่ได<sup>้</sup> Maximum Score คือคะแนนสูงสุด

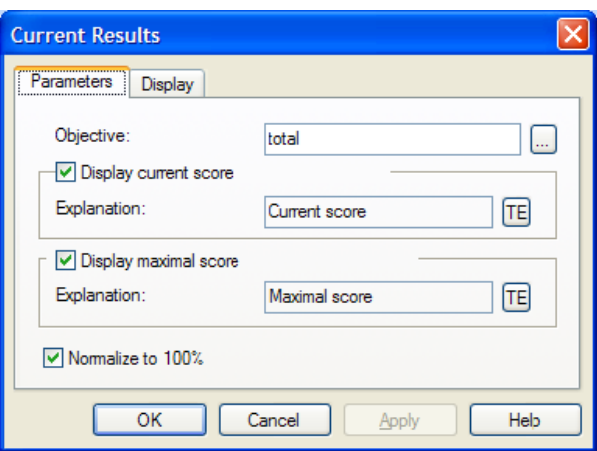

รปทู 70. ่ี แสดง Properties ของ Current Results

## **สรุปการใช้งาน**

ึการสร้างอีเลิร์นนิ่งด้วยโปรแกรมคอร์สแล็ปนั้นง่ายมาก เนื่องจากโปรแกรมได<sup>้</sup>ทำการจัดเตรียม ้ สิ่งต่าง ๆ ไว้ให้พร้อมแล้ว ไม่ว่าจะเป็นเครื่องมือสำหรับมัลติมีเดียต่าง ๆ เครื่องมือสำหรับสร้างวัตถุต่าง ๆ รองรับมาตรฐานอีเลิร์นนิ่งเช่น SCORM, AICC ฯ อีกทั้งได้จัดเตรียมสไลด์ซึ่งได้ตกแต่งสไลด์ไว้ให<sup>้</sup> ี เป็นที่เรียบร<sup>้</sup>อยและดูสวยงาม โดยผู้พัฒนาไม<sup>่</sup>จำเป็นต*้*องมีความรู*้*ทางด้านอีเลิร์นนิ่งเลยก็สามารถสร้าง อีเลิร์นนิ่งได้ด้วยตนเอง

โปรแกรมคอร์สแล็ปเป็นเครื่องมือสำหรับสร้างอีเลิร์นนิ่งที่ทรงประสิทธิภาพโปรแกรมหนึ่ง ได้ รับรางวัล Best of E-learning Award 2007 ดาน Best Presentation Toolเหมาะสำหรับเป็นเครื่องมือ สร้างอีเลิร์นนิ่งที่ผู้พัฒนาไม่ควรพลาดที่จะนำมาใช้งาน

\*\*\*\*\*\*\*\*\*\*\*\*\*\*\*\*\*\*\*\*\*\*\*\*\*\*\*\*

#### **เอกสารอ้างอิง**

 **CourseLab 2 User Guide (Online).2007** สบคื นจาก ้ : http://download.courselab.com/ downloads/clpics/CourseLab\_2\_Guide\_Eng.pdf. [2 มถินายน ุ 2551]